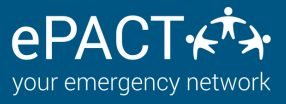

# **CREATING AND DELETING WAIVERS**

## Organizations can now view, add and delete their own waivers.

**1. Click on Create Waiver.**

**2. Add your waiver text. Please note you can add hyperlinks to re-direct members to documentation elsewhere. \***

**3. Click Publish ONLY if you are ready to make it live immediately. This means you will have**

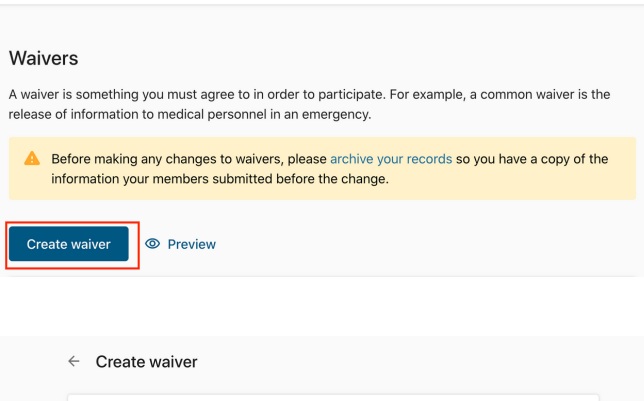

**archived records and are ready to send reconfirms. If not, click on Save as Draft. When you are ready, click on the waiver and then on Publish.**

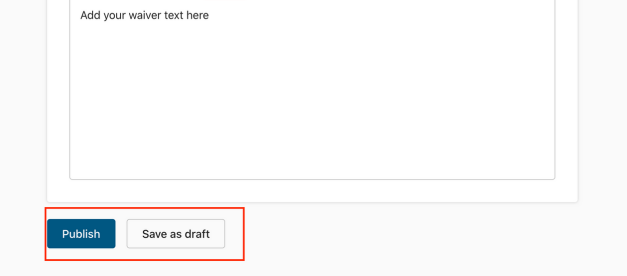

Normal  $\div$  B  $I \cup \circledast$   $\equiv \equiv I_x$ 

Please note that actions are NOT reversible. If you delete a waiver accidentally, it will not longer be available to new members and it will disappear from existing records. You will need to re-add and ask members to sign off on this again via a reconfirm and will not have the original date of acceptance UNLESS you took an archive first. Please be sure to take archives when making ANY changes or purchase our Auto[archiving](https://www.epactnetwork.com/wp-content/uploads/2019/01/FeatureSheet_Archiving.pdf) feature (a "set it and forget" feature that tracks ALL changes and will automatically delete records when no longer needed.)

- 1. Ensure records are archived either with **[Auto-archiving](https://www.epactnetwork.com/wp-content/uploads/2019/01/FeatureSheet_Archiving.pdf) or by manually archiving** records. (Deleted waivers will disappear from records 24 hours after removal).
- 2. Create, publish or remove a waiver as needed. (Waivers CANNOT be edited once they are published)
- 3. If you publish a new waiver, be sure to<u> send [reconfirms](https://epactnetwork.freshdesk.com/support/solutions/articles/47000664201-what-kinds-of-messages-can-i-send-)</u> so your existing members see and accept the new waiver.

**1.After you have archived if needed, choose the waiver you wish to delete.**

**2. Click on Delete Icon.**

**3.Click on Delete to confirm.**

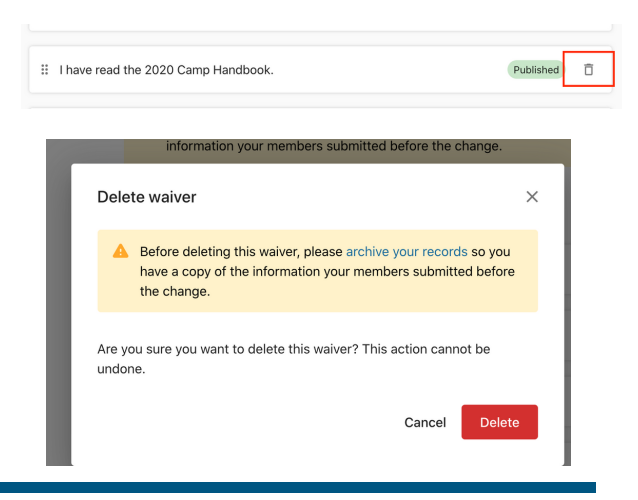

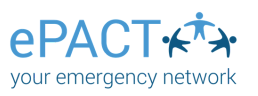

**1. Go to the Settings on the your dashboard.**

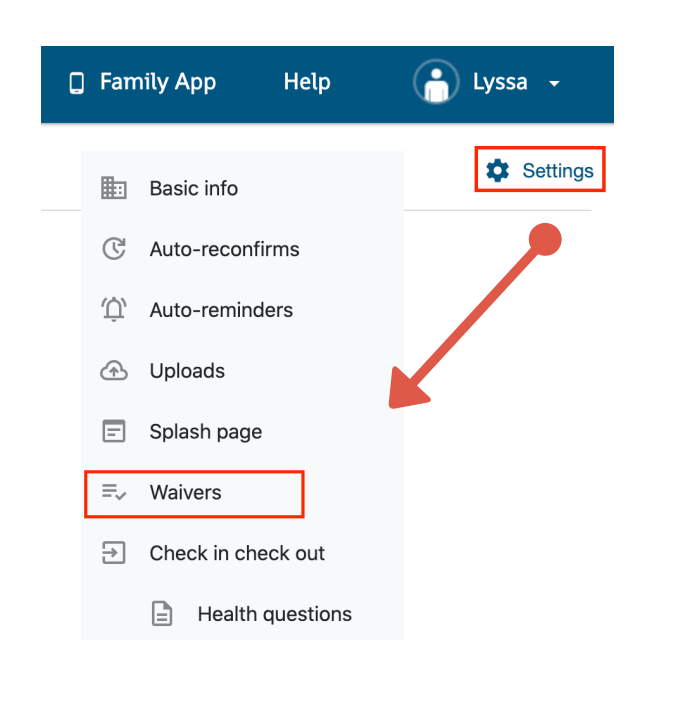

### Adding a new waiver

#### Accessing &Viewing Waivers

#### Deleting an existing waiver

**A a u v t a o i [-archiving](https://www.epactnetwork.com/wp-content/uploads/2019/01/FeatureSheet_Archiving.pdf) is he re to learn lable! Click more!**

**2. Select Waivers. You'll see a list of your current waivers. Published waivers are live and visible to members. Those in Draft are not. Click on Preview to see the member view.**

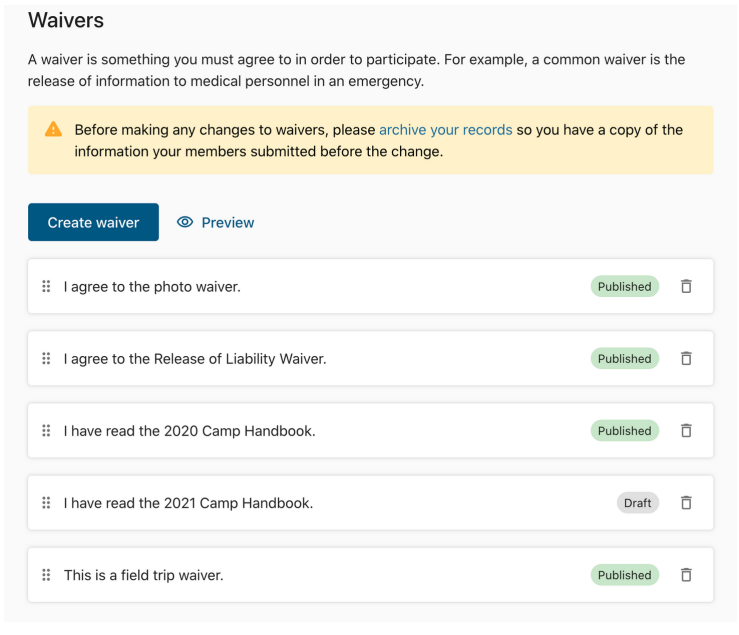

#### Mitigating Risk

**\*If you need ePACT to host a document for you, please contact your Custoemer Success Manager.**